# BOBPERRY AUDIO

## **ATC 2 (Automatic Talkback Controller) Manual**

## Preface

Thank you for purchasing Bob Perry ATC 2. To be able to get the best out of this product, we recommend you carefully read these instructions.

Bob Perry ATC 2 (Automatic Talkback Controller) is a useful tool to speed up your recording workflow and makes manually pressing a talkback button obsolete.

## System Requirements

To use Bob Perry ATC 2, a Digital Audio Workstation (DAW) with support for AU (Mac), VST2 (PC, Mac), VST3 (PC, Mac) or AAX 64 bit (PC, MAC) is required. We thoroughly tested the plug-in with various versions of the following DAWs:

Steinberg Cubase (Mac, PC) Steinberg Nuendo (Mac, PC) PreSonus Studio One (Mac, PC) Image-Line FL Studio (PC) Adobe Audition (Mac, PC)

Reaper (Mac, PC) Logic Pro X (Mac) Avid Pro Tools (Mac, PC) Harrison Mixbus (Mac, PC) Cakewalk Sonar (PC)

## Installation – macOS

Extract the downloaded .zip file, if it hasn't been extracted automatically. Then simply open the .pkg file and follow the installer's instructions.

## Installation – Windows

Extract the downloaded .zip file, then open the installer file and follow the instructions. The first installation path you will be prompted for will be the location of the manuals and the uninstaller.

Then you will be asked for your VST2 paths. If you want to install the VST2 plug-ins, select the VST2 path of your preferred DAW. If you don't want to install the VST2 plug-ins, you will be able to deselect the VST2 components after clicking 'Next'.

## What does Bob Perry ATC 2 do?

Bob Perry ATC 2 can automatically mute your talkback channel when start recording or playback in your DAW. So the musician in the recording room can always hear the engineer when not recording or reviewing a recording. In addition to this, it incorporates a compressor for the talkback channel, which can be used to enhance intelligibility.

## Definition of Terms

- TALKBACK: A way for the engineer to talk to the musician
- LISTENBACK: A way for the musician to talk to the engineer (and for the engineer to "listen" to the musician)

## Quick Start

Setting up Bob Perry ATC 2

- 1) Make a new track (mono). Call it "Talkback" or something similar.
- 2) On this track, select the input your talkback microphone is connected to.
- 3) Load Bob Perry ATC 2 into one of the track's insert/FX slots.
- 4) Assign the output of this track to the headphones mix of the musician.
- 5) Fine tune this channel with the VOLUME and COMPRESS knobs.
- 6) (optional) Enable MIDI TRIGGER and assign a MIDI controller to control the TALK button.
- 7) (optional) add an ATC 2 plug-in instance to your master bus and enable MASTER BUS MODE in it.

### User Interface

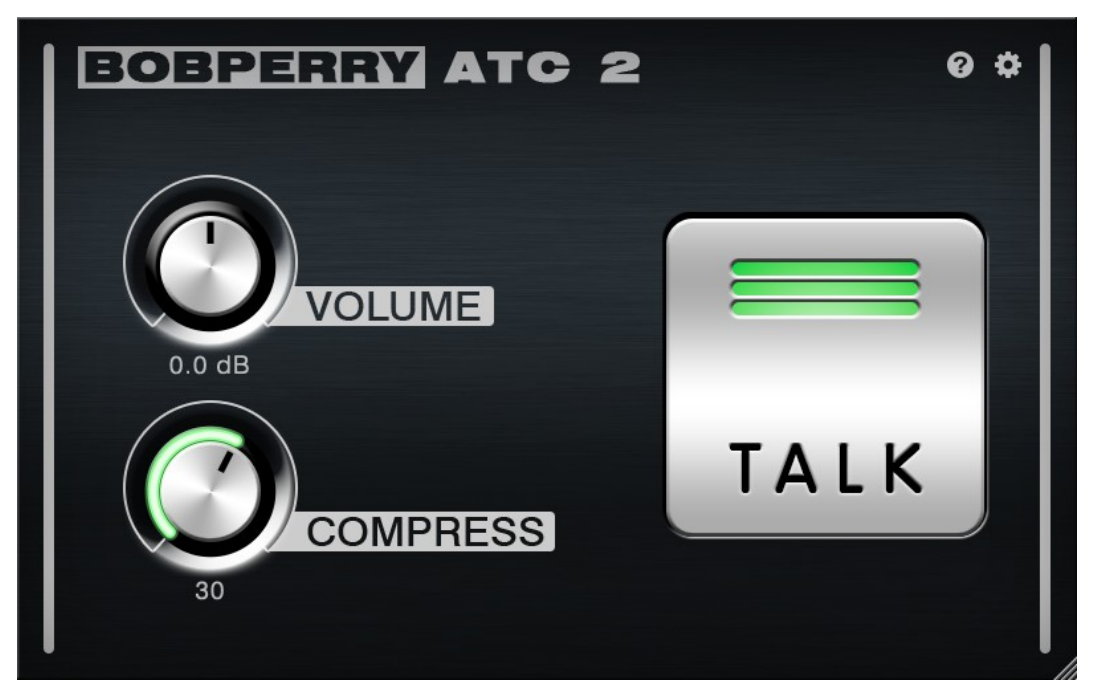

#### VOLUME

Adjusts the talkback volume.

#### **COMPRESS**

Adjusts the compression of the talkback signal. Higher values result in less dynamics.

Technically, this knob lowers the threshold of the integrated compressor. (higher value  $=$ lower threshold)

This results in a more compressed talkback signal. The "make up gain" is automatically increased to suit the integrated compressor's gain reduction.

#### **TAIK**

Click and hold the TALK button to talk to the musician during recording or playback.

Tip: You can use an external controller like a midi keyboard or pedal to control the button. So you don't have to open your plug in window to speak to the musician during recording or playback. To do so, enable MIDI TRIGGER. See below.

#### Talk Button LED

Lights up when talkback is active.

The colour indicates the amount of compression. (green  $=$  no compression, amber  $=$ medium compression,  $red = high$  compression)

## Preferences  $\boldsymbol{\dot{\alpha}}$

Click the gear icon to display the plug-in's Preferences. You will be greeted with the Preferences window:

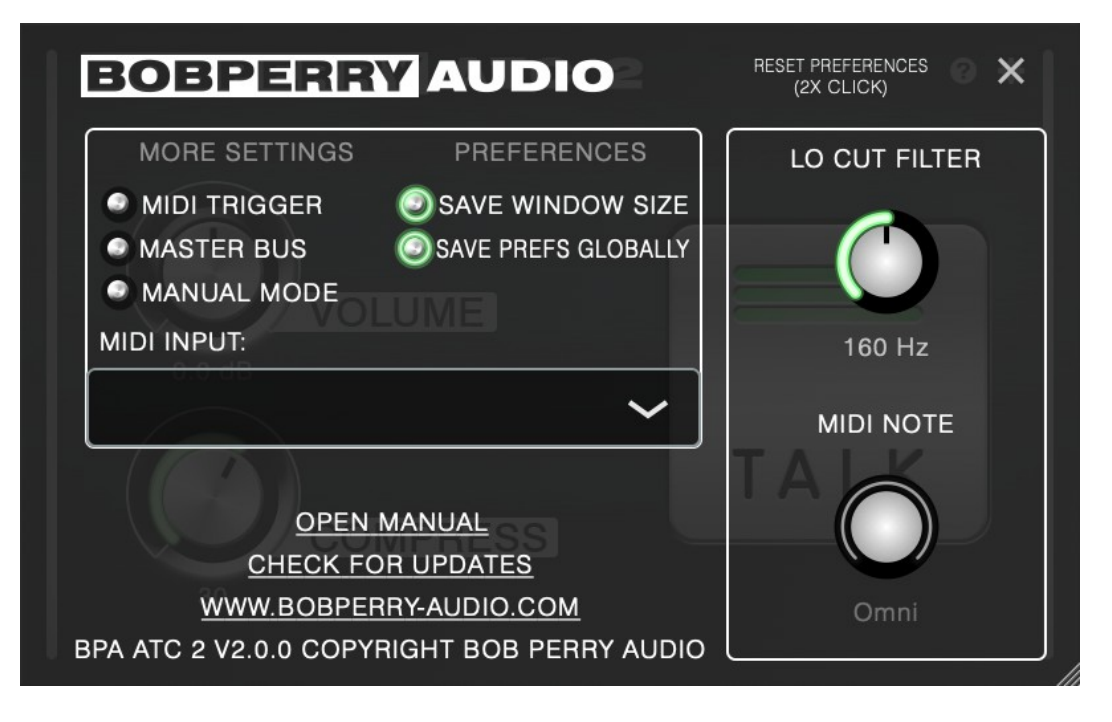

#### MORE SETTINGS

#### MIDI TRIGGER

Enable MIDI TRIGGER mode to control the TALK button with a key on your MIDI keyboard, or your sustain pedal.

*Refer to your DAW's manual for information on how to make a plug-in receive MIDI data. Under macOS, you can directly select your MIDI device under MIDI INPUT.*

After enabling MIDI TRIGGER, you will be greeted with the MIDI NOTE knob. Use it to set the note which shall trigger the TALK button.

Turn the knob all the way to the left for OMNI mode. In OMNI mode, all notes will trigger the TALK button.

Turn the knob all the way to the right for SUSTAIN mode. In SUSTAIN mode, you can trigger the TALK button with the sustain pedal of your MIDI device.

#### MASTER BUS

To further facilitate communication with a musician during a recording session, you can use MASTER BUS mode as follows:

- Load a Bob Perry ATC 2 into one of your DAW's Master insert/FX slots.
- Enable MASTER BUS in this ATC 2 instance.

In the main interface window of this ATC 2 window, controls for DIM LEVEL and LISTEN VOL will appear.

• Set a desired DIM LEVEL.

Now, each time you use the TALK button, or trigger it via MIDI, ATC 2 will dim the master mix by the set amount.

• (optional) Route a live listenback microphone input signal to the side chain of this ATC 2 instance.

> This will give you the possibility to hear the musician talking while the rest of your recording is dimmed. Adjust the volume of the listenback signal with LISTEN VOL.

TALK buttons of all Bob Perry ATC 2 instances are synchronised, so pressing TALK on a nonmaster bus ATC 2 will also trigger the dimming of the master bus mode-enabled ATC 2.

*Hint: If you want to use MIDI TRIGGER, you only need to set up MIDI TRIGGER in one instance of Bob Perry ATC, as it will always trigger all instances simultaneously.*

#### MANUAL MODE

When MANUAL MODE is enabled, ATC 2 will remain muted even when playback or recording is stopped. You have to then always press TALK when you want to speak to the musician.

#### **PREFERENCES**

#### SAVE WINDOW SIZE

Saves the window size of the plug-in. When enabled, all Bob Perry ATC 2 instances will open with the same (last used) window size.

#### SAVE PREFS GLOBALLY

When enabled, the following settings will be stored globally: LO CUT FILTER, SAVE WINDOW SIZE, your window size To restore Global Preferences to their default settings, double-click on RESET PREFERENCES.

#### LO CUT FILTER

Sets the low cut frequency for your talkback signal. Enable it to make your talkback signal easier on your musician's ears.

*LO CUT FILTER is not available in MASTER BUS mode.*

#### MIDI NOTE

When MIDI TRIGGER is enabled, use this knob to select which MIDI note shall trigger the TALK button.

Twist the knob all the way to the left for OMNI: ATC 2 will now react to all MIDI notes.

Twist the knob all the way to the right for SUSTAIN: ATC 2 will now react to presses of the sustain pedal of your MIDI device.

#### OPEN MANUAL

If you have selected the manual option when installing the plug-in, you can click OPEN MANUAL to open this manual.

#### CHECK FOR UPDATES

This will open a browser window with the Bob Perry Audio Update Checker. Click to see if there is a new version available to download.

#### WWW.BOBPERRY-AUDIO.COM

Click to visit our website.

## Appendix

Common plug-in installation paths

#### **Windows**

32-bit VST3 plug-ins in 32-bit environments C:\Program Files\Common Files\VST3

32-bit VST3 plug-ins in 64-bit environments C:\Program Files (x86)\Common Files\VST3

64-bit VST3 plug-ins in 64-bit environments C:\Program Files\Common Files\VST3

VST2 plug-ins are usually installed into a subfolder of your DAW, called "VSTplugins" or "plug-ins". Examples are: C:\Program Files\Steinberg\Cubase\VSTPlugins (64-bit) C:\Program Files (x86)\Steinberg\Cubase\VSTPlugins (32-bit)

AAX plug-ins in 64-bit environments C:\Program Files\Common Files\Avid\Audio\Plug-Ins

#### **MacOS**

VST3 plug-ins /Library/Audio/Plug-Ins/VST3/

VST2 plug-ins /Library/Audio/Plug-Ins/VST2/

Audio Unit plug-in components /Library/Audio/Plug-Ins/Components/

AAX plug-ins /Library/Application Support/Avid/Audio/Plug-Ins

You cannot use the Windows 64-bit version in a Windows 32-bit environment / DAW! The macOS versions are 64-bit only.

## Technical Notes

Signal processing floating point

Headroom theoretically over 1500dB, depending on your DAW. But more than enough.

We hope this manual leaves no questions unanswered. If you still have questions, feel free to contact us:

support@bobperry-audio.com